# Getting Started with RES VDX

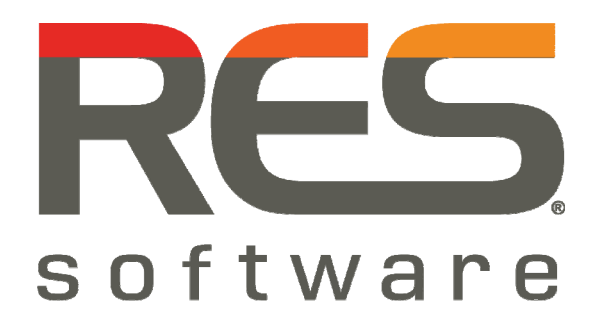

RES VDX 9.5.0.0

#### Introduction

RES Virtual Desktop Extender (VDX) provides you the unique ability to seamlessly enhance a remote desktop with applications that run locally. Because applications that end users rely on are merged within a remote desktop, they no longer need to switch between multiple sessions, making desktop virtualization a viable option across an organization.

This document describes how to get started with RES Virtual Desktop Extender (VDX). After reading **Getting Started with RES VDX**, you will have a clear understanding of how to use this product and how to perform a basic installation of VDX.

## VDX Components

With VDX, a virtual channel is created between the remote desktop and the local desktop as soon as a virtual session is initialized. To realize this virtual channel, the following software components need to be installed:

- On the local client, the **RES VDX Plugin** needs to be installed. The RES VDX Plugin takes care of the communication from the local client to the server or the virtual machine that hosts the remote desktop.
- On the server or the virtual machine that hosts the remote desktop, the **RES VDX Engine** needs to be installed. The RES VDX Engine takes care of merging local applications from the client within the remote desktop.

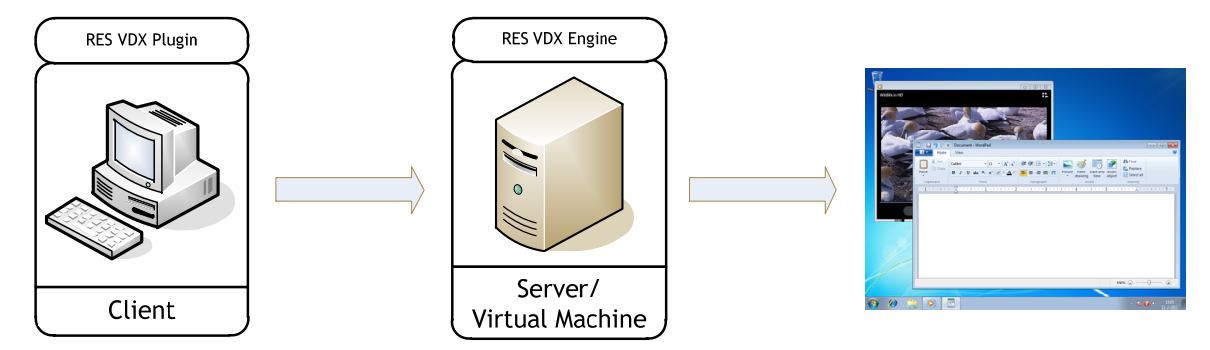

## **Prerequisites**

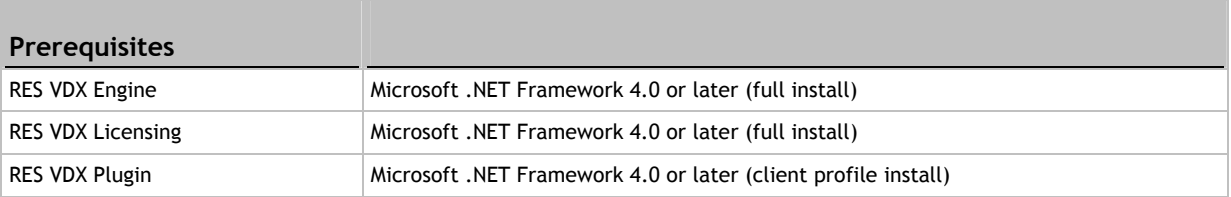

You can download the latest version of Microsoft .NET Framework at http://www.microsoft.com/net/.

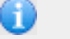

#### **Notes**

- If RES VDX Plugin / RES VDX Engine is run on Microsoft Windows 7 / Vista / 2008 / 2008 R2, the color scheme will be temporarily changed to basic.
- VDX supports all editions of RES Workspace Manager 2011 and later, except the Express edition.
- VDX supports all infrastructures based on either RDP or ICA, including Citrix XenDesktop 5.0.

## Installing VDX

- 1. Install the RES VDX Plugin on the local client. For x86 computers, use the file RES-VDX-Plugin( $x86$ )-9.5.0.msi, for  $x64$  computers, use the file RES-VDX-Plugin( $x64$ )-9.5.0. msi. A wizard will guide you through the installation.
- 2. Install the RES VDX Engine on the server or virtual machine that hosts the remote desktop. For x86 computers, use the file RES-VDX-Engine(x86)-9.5.0.msi, for x64 computers, use the file  $RES-VDX-Enoine(X64)-9.5.0.msi. A wizard will guide you through the installation.$

## Starting a Remote Session

- 1. Start an RDP or ICA session from the local client. The RES VDX Plugin, on the local client, is initiated automatically each time a remote session is started.
- 2. Hover over the taskbar icon of the RES VDX Plugin to view
	- on which server a session is started.
	- **the session number**
	- the version of the plugin.
	- whether VDX is licensed. As you haven't installed a license service yet, VDX is still **unlicensed**.
- 3. On the remote desktop, the icon of the RES VDX Engine is shown in the taskbar. The RES VDX Engine, on the server or virtual machine that hosts the remote desktop, is initiated automatically each time a remote session is started.
- 4. Click the taskbar icon of the RES VDX Engine to open the **Client Start Menu** window. Thisw indow shows items from the local start menu, the local desktop and the local system tray of the client. The window stays open until an items is opened.
- 5. Open a few applications. When you open an item from the local start menu, the local desktop or the local system tray, it will be opened within the remote desktop and its icon will be shown in the taskbar of the remote desktop.

After a grace period of 5 minutes, VDX will be terminated, because it is still unlicensed. Therefore, the next step is to set up an evaluation license for VDX.

#### Setting up an Evaluation License

- 1. Install RES VDX Licensing on the same server or virtual machine on which you installed the RES VDX Engine. Use the file RES-VDX-Licensing-9.5.0.msi for this purpose. A wizard will guide you through the installation.
- 2. In the last step of the wizard, select the option to start the **RES VDX Licensing Console**  automatically after installation and click **Finish**. The **License Wizard** opens.
- 3. Select **Evaluate for 30 days** and click **Next**.
- 4. Retype the randomly-generated number when prompted and click **Finish**. This activates an evaluation license for 10 VDX clients. This evaluation license is valid for 30 days. To use VDX after the trial period, you need VDX licenses, which you can buy at your reseller.
- 5. Start a new RDP or ICA session from the local client and check whether VDX is licensed.

# Where to go from here?

- **The RES VDX Admin Pack is an optional extension to VDX that allows you to configure more** advanced VDX settings. After installing the RES VDX Admin Pack, the following is available from the Start menu:
	- **RES VDX Editor**
	- **RES VDX Licensing Console**
	- Support files, including a configuration file and an .adm template for VDX settings and two configuration files for Citrix Merchandising Server
	- **All VDX documentation**
- For information about more advanced VDX settings, please refer to the **RES VDX Guide**, which is available from the Start menu after installing RES VDX Admin Pack.
- For information about licensing, please refer to the **RES VDX Licensing** document, which is available from the Start menu after installing RES VDX Admin Pack or RES VDX Licensing.

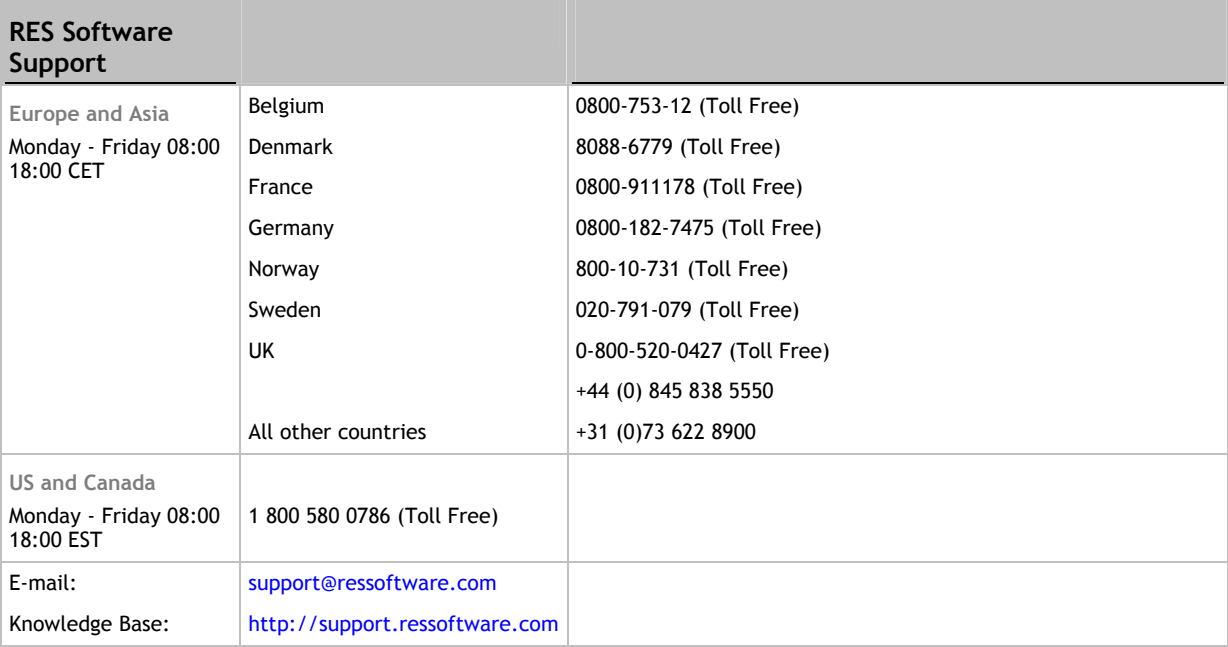

#### **Disclaimer**

Whilst every care has been taken by RES Software to ensure that the information contained in this publication is correct and complete, it is possible that this is not the case. RES Software provides the publication "as is", without any warranty for its soundness, suitability for a different purpose or otherwise. RES Software is not liable for any damage which has occurred or may occur as a result of or in any respect related to the use of this publication. RES Software may change or terminate this publication at any time without further notice and shall not be responsible for any consequence(s) arising there from. Subject to this disclaimer, RES Software is not responsible for any contributions by third parties to this publication.

#### **Copyright Notice**

Copyright © on software and all Materials 1998-2011 Real Enterprise Solutions Development BV, P.O. Box 33, 5201 AA `s-Hertogenbosch, The Netherlands. RES and the RES Software Logo are either registered trademarks or service marks of Real Enterprise Solutions Nederland B.V. in Europe, the United States and other countries. RES Automation Manager, RES Workspace Manager, Dynamic Desktop Studio, Virtual Desktop Extender and RES VDX are trade names of Real Enterprise Solutions Nederland B.V. in Europe, the United States and other countries. All other product and company names mentioned may be trademarks and/or service marks of their respective owners. Real Enterprise Solutions Development BV, The Netherlands has the following patents: U.S. Pat. "US 7,433,962", "US 7,565,652", "US 7,725,527", other patents pending or granted.